## **Manual Data Entry Using the Student Maintenance Screen**

Site administrators may use the STUDENT MAINTENANCE screen to manually enter a student ID and name. If an existing SARS Database is not being used or imported for use in SARS·TRAK, student information must be entered into a SARS·TRAK Students Database before the Check In Screen will recognize a student-initiated arrival at a service site. The STUDENT MAINTENANCE screen is useful for SARS·TRAK sites that are not using a SARS Database and that find it easier to enter student information manually than to import a flat file of a student database.

The STUDENT MAINTENANCE screen in SARS·TRAK may be used only for entering a student name and ID number. Other information may be added only on the Student Maintenance Screen in SARS·GRID.

A user must have the following access rights to work with the STUDENT MAINTENANCE screen: Access & Manual Entry

## **How to Add a New Student**

Use this option to add a new student and/or the student's activity to the SARS Database.

1. Double click on the SARS TRAK ADMIN icon **the SARS TRAKAdmn** to display the tool bar.

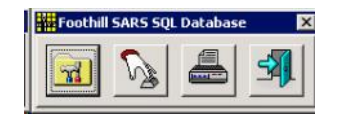

2. Click on MANUAL ENTRY, second button from the left.

3. Click on STUDENT MAINTENANCE from the drop down list to display the STUDENT MAINTENANCE screen. Here is a sample of the screen layout:

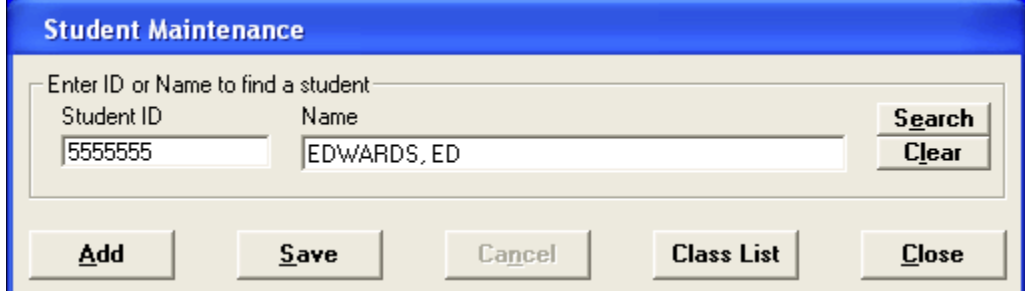

The following options appear on this screen:

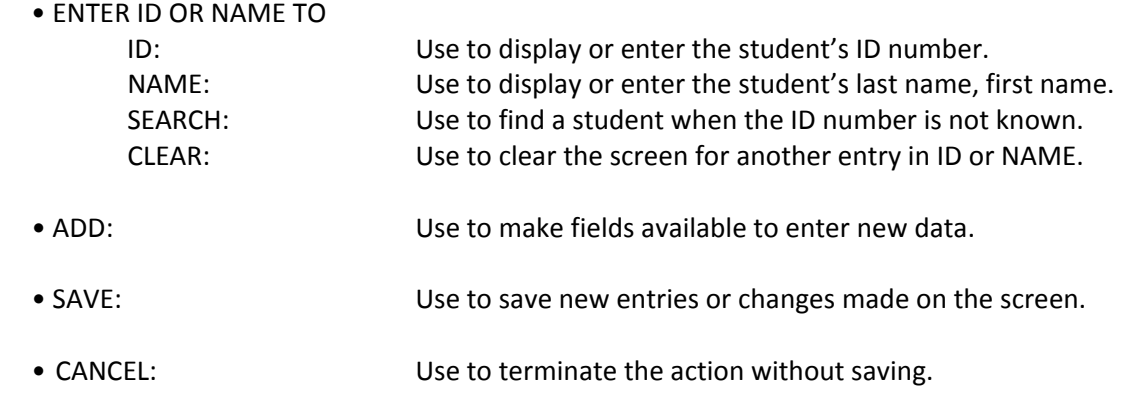

- CLASS LIST: Use to permit the system administrator to assign a day pass to a course that is currently not one to which the student is attending.
- CLOSE: Use to exit the screen.

4. Click on ADD.

5. Type the student's ID number in ID (for Community Education students using the Fitness Center – the id is the first eight digits of their phone number).

6. In the NAME field, enter the name of the student. The format of the student's name should be: LAST NAME, FIRST NAME.